## **MAC Encore™ Wash CLD and WRM User Guide**

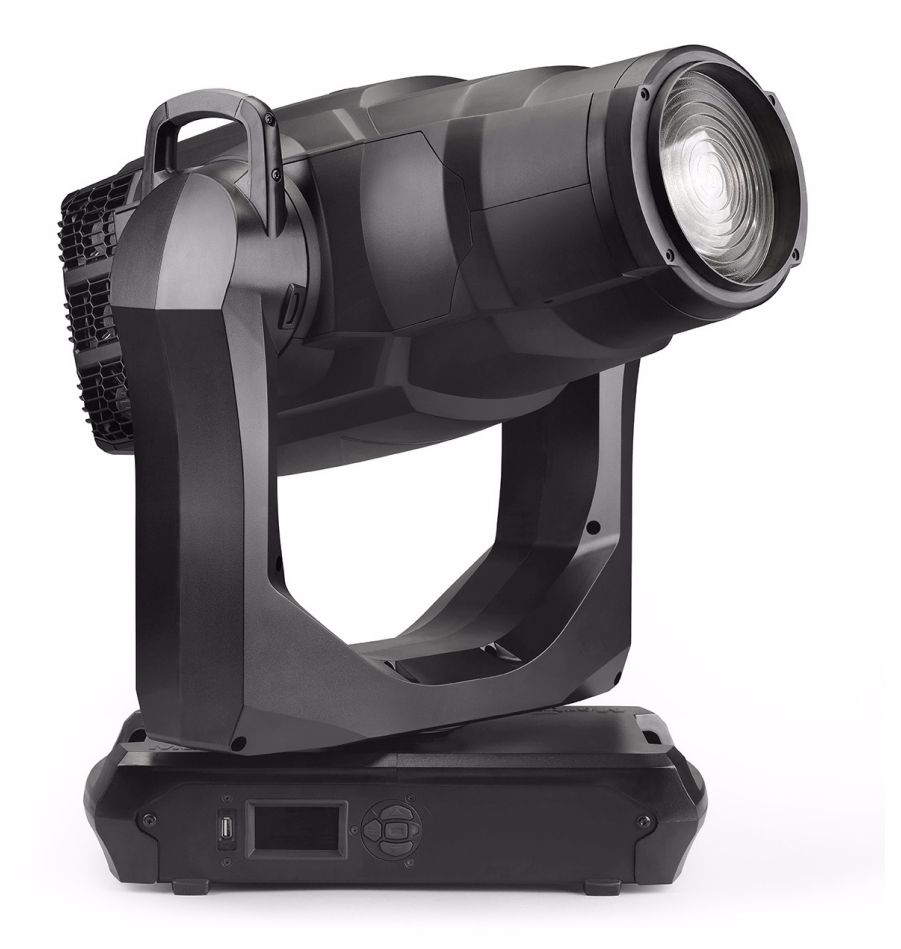

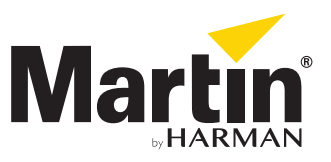

### **User Documentation update information**

Any important changes in the MAC Encore Wash User Guide are listed below. **Revision B**

First public release version. Covers MAC Encore Wash firmware version 1.0.0

Information subject to change without notice. HARMAN Professional Denmark ApS disclaims liability for any injury, damage, direct or indirect loss, consequential or economic loss or any other loss occasioned by the use of, inability to use or reliance on the information contained in this document.

©2017 HARMAN Professional Denmark ApS. All rights reserved. Martin® is a trademark of HARMAN Professional Denmark ApS registered in the United States and/or other countries. Features, specifications and appearance are subject to change without notice. HARMAN Professional Denmark ApS - Olof Palmes Allé 18 - 8200 Aarhus N - Denmark

www.martin.com

**MAC Encore Wash User Guide, Rev. B**

## Contents

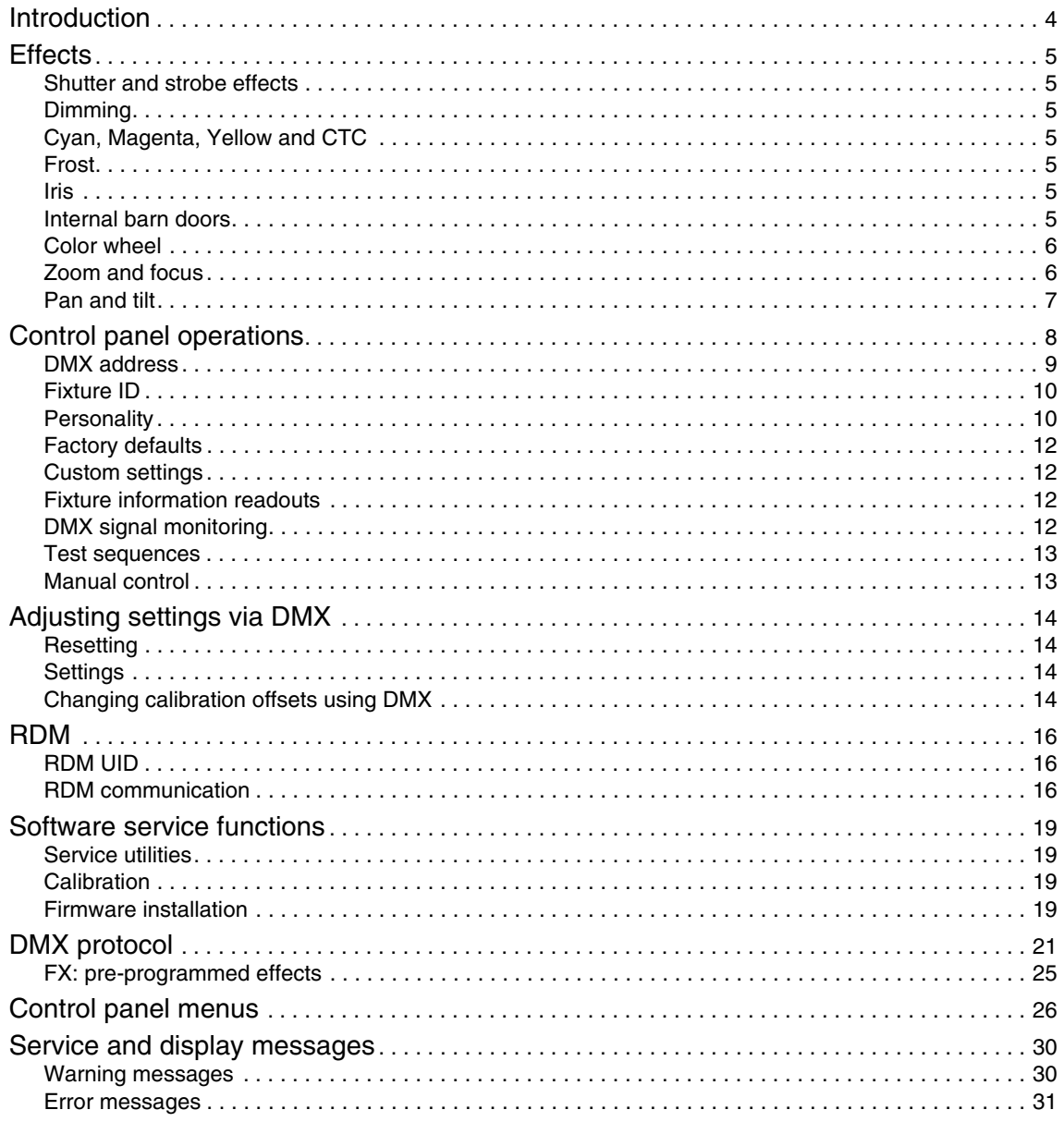

## Introduction

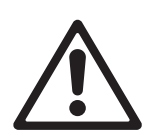

*Warning! Before using the MAC Encore Wash, read the latest version of the product's Safety and Installation Manual, paying particular attention to the Safety Precautions section. The Safety and Installation Manual is available for download from the MAC Encore Wash Support and Downloads page on the Martin website at www.martin.com.*

This User Guide is a supplement to the Installation and Safety Manual that is supplied with the MAC Encore Wash. Both these documents are available for download from the MAC Encore Wash product pages on the Martin® website at www.martin.com. This User Guide contains information that is mainly of interest for lighting designers and operators, whereas the Safety and Installation Manual contains important information for all users, especially installers and technicians.

We recommend that you check the Martin® website regularly for updated documentation, because we publish revised versions each time we can improve the quality of the information we provide and each time we release new firmware with changes or new features. Each time we revise this guide, we list any important changes on page 2 so that you can keep track of updates.

You can also see the full product specifications and a range of useful documents such as 2D and 3D drawings from the MAC Encore Wash product pages at www.martin.com.

## **Effects**

This section gives details of the effects that can be controlled via DMX. See the DMX protocol table on page [21](#page-20-0) for details of the channels used to control them.

Where fine control is available, the main control channel sets the first 8 bits (the most significant byte or MSB), and the fine channels set the second 8 bits (the least significant byte or LSB) of the 16-bit control byte. In other words, the fine channel works within the position set by the coarse channel.

## **Shutter and strobe effects**

The MAC Encore Wash's dimmer/shutter provides instant blackout and snap open as well as regular or random strobe effects with variable speed from approx. 1 Hz to 25 Hz.

## **Dimming**

The dimmer effect provides smooth, high-resolution fading from 100% to zero.

Fine 16-bit dimming control is available on DMX channels 2 and 3.

## **Cyan, Magenta, Yellow and CTC**

The amount of cyan, magenta, yellow applied to the MAC Encore Wash's light output can be varied from zero to 100%.

The amount of CTC (color temperature control) applied can also be varied from zero to 100%. The CTC flags installed as standard vary between CLD and WRM models:

- The CTC flags installed in CLD models let you apply a variable amount of warm color temperature.
- The CTC flags installed in WRM models let you apply a variable amount of cold color temperature.

### **Iris**

The iris lets you change the diameter of the beam and projections. You can adjust the iris from fully open to closed.

### **Internal barn doors**

The internal barn door module in the MAC Encore Wash provides independent control of the two blades. You can insert each blade up to 55% into the beam, allowing full blackout in the center of the beam.

The complete barn door system can be rotated through +/- 100° to an indexed position.

You can deploy the iris at the same time as the barn doors to provide additional beam shaping.

### **Color wheel**

The color wheel has six color filters that can be applied as split colors or in full-color steps. The color wheel can also be scrolled continuously, applying the color filters in sequence with control of color wheel speed and direction. Color filters can also be applied in random order at fast, medium or slow speed.

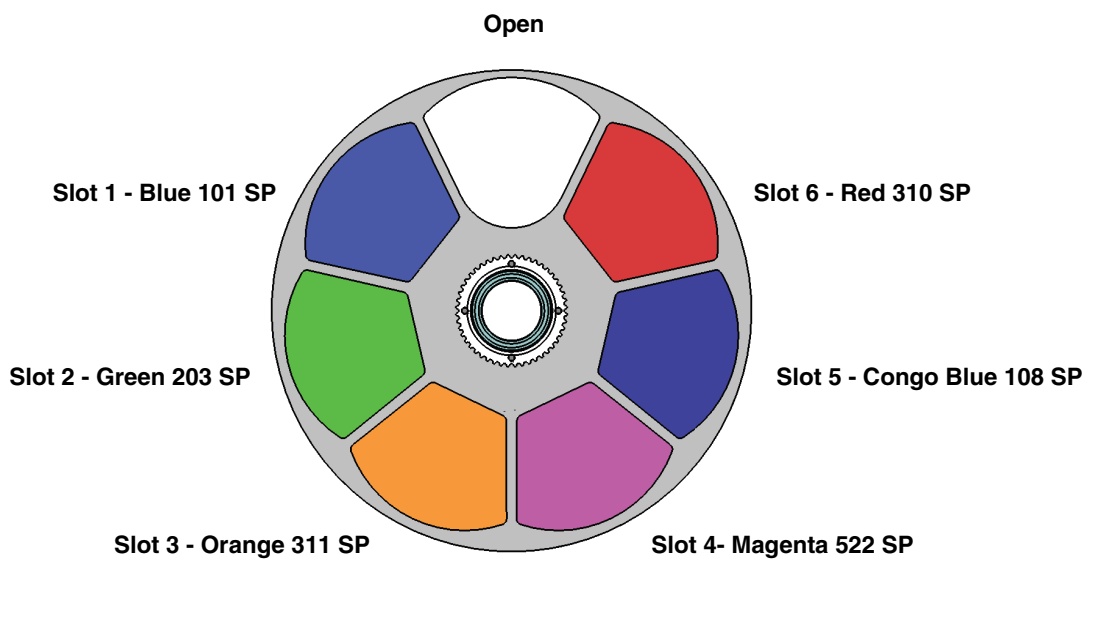

*Color wheel seen from LED side*

**Figure 1: Color wheel**

As standard, the MAC Encore Wash is supplied with the following color filters installed:

- Slot 1 Blue 101 P/N 5076512
- Slot 2 Green 203 SP P/N 5076513
- Slot 3 Orange 311 SP P/N 5076514
- Slot 4 Magenta 522 SP P/N 5076515
- Slot 5 Congo Blue 108 SP P/N 5076516
- Slot 6 Red 310 SP P/N 5076517
- Slot 7 Open

### **Zoom and focus**

Zoom and focus can be controlled from the lighting desk. The internal zoom system varies the focused beam angle from 12° to 48°.

#### **Zoom/focus linking**

Focus can be linked to zoom so that it automatically adjusts to match changes in zoom angle.

Linked zoom/focus works within 3 distance ranges (figures are approximate):

- Near (7 meters / 25 ft.)
- Medium (15 meters / 50 ft.)
- Far (30 meters / 100 ft. infinity)

To link zoom and focus, select a distance range using the Fixture Control/Settings DMX channel or **FOCUS TRACKING** in the control panel **PERSONALITY** menu. Then adjust focus to obtain the required degree of sharpness. Linking is now enabled and focus will auto-adjust.

## **Pan and tilt**

16-bit control of pan and tilt is available using two DMX channels for pan and two for tilt. The first channel in each case gives coarse (MSB) control of head position while the next channel gives fine (LSB) adjustment of the position set on the first channel.

## <span id="page-7-0"></span>Control panel operations

You can configure individual fixture settings (such as the MAC Encore Wash's DMX address), read out data, execute service operations and view error messages using the fixture's backlit graphic display and control panel.

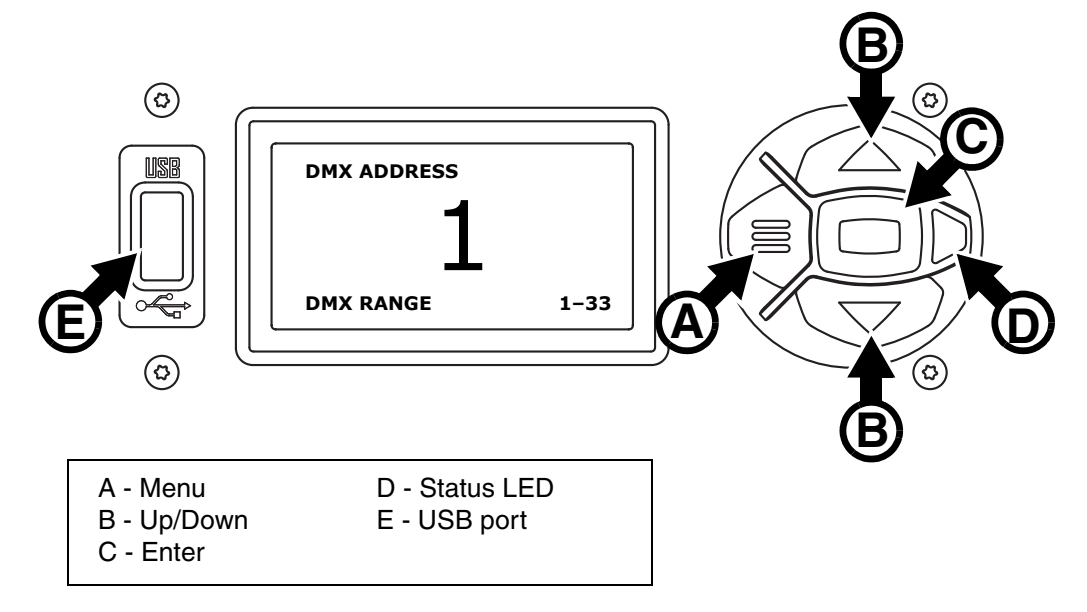

**Figure 2: Display and control panel**

When the MAC Encore Wash is powered on, it first boots and resets, then it displays its DMX address (or its fixture ID number, if one has been set) and any status messages (see page [30\)](#page-29-0) in the display **A**.

The display can be rotated to match standing or hanging fixture orientation in the **PERSONALITY** → **DISPLAY** menu or the Shortcuts menu (see ["Shortcuts" on page 9\)](#page-8-0).

### **Using the control panel**

- Press the Menu button **A** or Enter button **C** to access the menus.
- Use the Up and Down buttons **B** to scroll up and down menus.
- Press the Enter button **C** to enter a menu or make a selection.
- The currently selected item in a menu is indicated by a star  $\blacksquare$ .
- Press the Menu button **A** to step backwards through the menus.

### **Status LED**

The LED **D** next to the control buttons indicates fixture status depending on the color displayed and DMX status depending on whether the LED flashes or lights constantly:

- **GREEN**: All parameters normal.
- **AMBER**: Warning (service interval exceeded, for example). If **ERROR MODE** is set to **Normal**, the warning message will be shown in the display. If **ERROR MODE** is set to **Silent**, the display must be activated by pressing the Enter button C to display the warning message.
- **RED**: Error detected. If **ERROR MODE** is set to **Normal**, the error message will be shown in the display. If **ERROR MODE** is set to **Silent**, display the error message BY GOING TO NORMAL OR SERVICE - ERROR LIST.
- **FLASHING**: No DMX signal detected.
- **CONSTANT**: Valid DMX signal detected.

### **Battery power**

The MAC Encore Wash's onboard battery gives access to the most important functions in the control panel when the fixture is not connected to AC power. The following functions are available on battery power:

- DMX address
- Fixture ID
- All personality settings (pan/tilt, cooling, fan clean mode, dimming curve, DMX reset, parameter shortcuts, all display settings, error mode)
- Default settings
- Information (Power On Hours and Power Cycles counters, Software version)
- Error list

To activate the display when the fixture is not connected to power, press the Menu button **A**. Press again to enter the menus. The display extinguishes after 10 seconds with no user input and the control panel is de-activated after 1 minute with no user input. Press the Menu button **A** again to re-activate.

#### <span id="page-8-0"></span>**Shortcuts**

If you hold the Menu button **A** pressed in for 2 - 3 seconds, a shortcut menu with the most important commands appears. Select a command with the Up and Down buttons **B** and press the Enter button **C** to activate, or press the Menu button again to cancel.

- **RESET ALL** resets the whole fixture
- **ROTATE DISPLAY** rotates the MAC Encore Wash display 180°.
- **FOLLOW SPOT TOGGLE** enables and disables followspot mode.

#### **Settings stored permanently**

The following settings are stored permanently in the fixture memory and are not affected by powering the MAC Encore Wash off and on or by updating the fixture software:

- DMX address
- Fixture ID
- All personality settings (pan/tilt, cooling, fan clean mode, dimming curve, all display settings, error mode, etc.)
- Resettable counters
- Service settings (calibration, firmware)

These settings can be returned to factory defaults using the control menus or via DMX.

### **Service mode**

Holding the Menu and Enter buttons **A** and **C** both pressed in while powering the fixture on puts the fixture into service mode, in which pan and tilt are disabled and a **SERV** warning appears in the display. Service mode removes the risk of unexpected head movement during lamp adjustment. Cycling power and allowing the fixture to start normally takes it out of service mode.

### **DMX address**

The DMX address, also known as the start channel, is the first channel used to receive instructions from the controller. For independent control, each fixture must be assigned its own control channels. If you give two MAC Encore Wash fixtures the same address, they will behave identically. Address sharing can be useful for diagnostic purposes and symmetrical control, particularly when combined with the inverse pan and tilt options.

DMX addressing is limited to make it impossible to set the DMX address so high that you are left without enough control channels for the fixture.

To set the fixture's DMX address:

- 1. Press Enter to open the main menu.
- 2. Press Enter to enter the **DMX ADDRESS** menu, then scroll to the desired address and press Enter to save.
- 3. Press Menu to exit.

## **Fixture ID**

The MAC Encore Wash lets you set a four-digit ID number to ease identification of the fixtures in an installation. When a fixture is powered on for the first time, it displays its DMX address by default. As soon as you set an ID number other than **0** in **FIXTURE ID**, the MAC Encore Wash will display this ID number by default, and indicate **FIXTURE ID** in the display.

### **Personality**

The MAC Encore Wash provides several options that let you optimize the fixture for different applications in the **PERSONALITY** menu:

- The **PAN/TILT** menu lets you swap and/or invert pan and tilt.
- This menu lets you put the fixture into **FOLLOWSPOT MODE.** In this mode, control of pan and tilt via DMX or the control panel is disabled and pan and tilt movement are unlocked. This allows the head of the fixture to be aimed by hand using user-supplied handles mounted on the back of the head. The pan and tilt motors are energized so that they act as a gentle brake. This feature gives a damped feel and smooth control for followspot operators and also prevents the head from moving when operators remove their hands from the fixture.

The fixture remembers its followspot mode setting if you cycle fixture power off and on.

- The **LIMIT PAN/TILT** feature lets you set minimum and maximum limits for pan and tilt. This can be useful in a number of situations. It lets you ensure that the fixture only lights a specific zone on a stage, for example, and can also be used to prevent the head from colliding with other fixtures or objects.
- The **SPEED** menu lets you set **PAN/TILT** to **FAST** (optimized for speed) or **SMOOTH** (optimized for smooth movement – useful for slow movements in long-throw applications). Likewise, you can select an overall speed for all the effects by setting **EFFECT** speed to **FAST** or **SMOOTH**. You can also set effect speed to **FOLLOW P/T**, in which effects will always use whatever speed is set for pan and tilt.
- **DIMMER CURVE** provides four dimming options (see Figure 3):

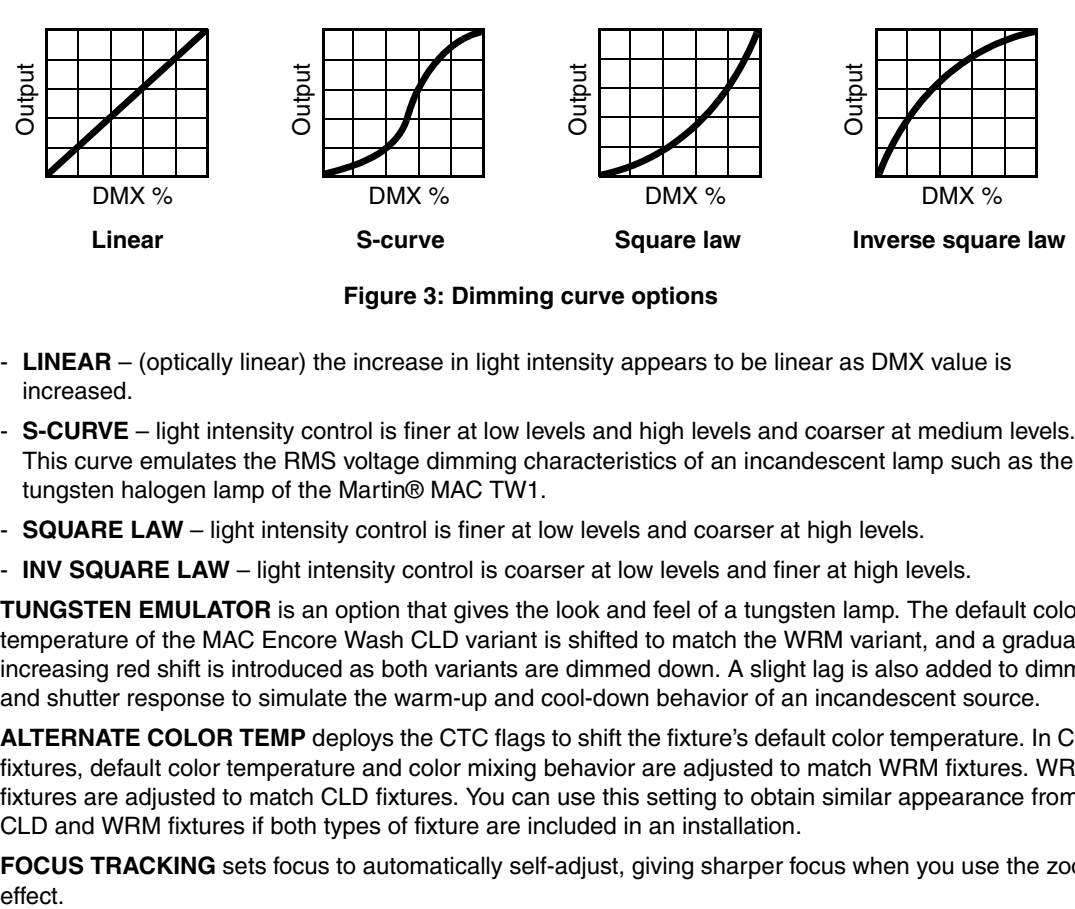

**Figure 3: Dimming curve options**

- **LINEAR**  (optically linear) the increase in light intensity appears to be linear as DMX value is increased.
- **S-CURVE** light intensity control is finer at low levels and high levels and coarser at medium levels. This curve emulates the RMS voltage dimming characteristics of an incandescent lamp such as the tungsten halogen lamp of the Martin® MAC TW1.
- **SQUARE LAW**  light intensity control is finer at low levels and coarser at high levels.
- **INV SQUARE LAW**  light intensity control is coarser at low levels and finer at high levels.
- **TUNGSTEN EMULATOR** is an option that gives the look and feel of a tungsten lamp. The default color temperature of the MAC Encore Wash CLD variant is shifted to match the WRM variant, and a gradually increasing red shift is introduced as both variants are dimmed down. A slight lag is also added to dimmer and shutter response to simulate the warm-up and cool-down behavior of an incandescent source.
- **ALTERNATE COLOR TEMP** deploys the CTC flags to shift the fixture's default color temperature. In CLD fixtures, default color temperature and color mixing behavior are adjusted to match WRM fixtures. WRM fixtures are adjusted to match CLD fixtures. You can use this setting to obtain similar appearance from CLD and WRM fixtures if both types of fixture are included in an installation.
- **FOCUS TRACKING** sets focus to automatically self-adjust, giving sharper focus when you use the zoom effect.

• **VIDEO TRACKING** optimizes performance if the MAC Encore Wash is used with a video source. In normal use, the fixture processes the DMX signal it receives, tracking (or smoothing out) changes in values in order to ensure smooth fading between colors and/or intensities. This signal processing takes fractions of a second and is normally invisible, but if the fixture is used to display video (using Martin P3™ video system components to convert video to DMX, for example) the processing can interfere with video response times. If you enable video tracking, the fixture does not 'smooth out' DMX input but instead snaps instantly when a DMX value changes.

For best results, we recommend that you enable video tracking during video display and disable it (the default setting) during normal DMX control.

- **DMX RESET** defines whether the fixture or individual effects can be reset by sending a DMX command on the fixture settings channel. Setting it to OFF can help you avoid accidentally sending a Reset command during a show, for example.
- **EFFECT SHORTCUT** determines whether the effects take the shortest path between two positions (shortcuts enabled) or not (shortcuts disabled).
- **COOLING MODE** lets you select between various cooling fan options depending on whether your priority is maximum possible light output or quietest possible cooling fan operation:
	- **REGULATE FANS** optimizes cooling fan operation for maximum light output. It controls fixture temperature by varying cooling fan speed up to maximum level and does not limit light intensity. Maximum fan speed in regulated operation is normally enough to keep the fixture within its operating temperature range up to the maximum permitted ambient temperature of 40° C (104° F) without limiting light intensity. A fixture that reduces its light intensity when set to regulated fans operation may be a sign that the ambient temperature is higher than the permitted maximum or that the fixture requires cleaning.
	- **CONSTANT SPEED** lets you set a constant cooling fan speed. This lets you choose the balance between cooling fan noise and light intensity that is right for your application. You can set the cooling fan speed to high, medium, low or ultra-low level.

If the fixture gets close to its maximum recommended temperature when its cooling fans are running at the speed you have selected, it will begin to limit light intensity. The fixture will then continue to regulate light intensity if necessary to keep the fixture within its recommended operating temperature range.

Table 1 below shows the constant light output intensity that will normally be available after 30 minutes of operation at different ambient temperatures using the different cooling fan settings. Intensity is shown as a percentage of the fixture's maximum intensity.

If you set the fixture to **Constant medium** fan speed when the ambient temperature is 32° C (90° F), for example, 95% of the fixture's maximum output intensity will be available after 30 minutes of operation at constant full intensity.

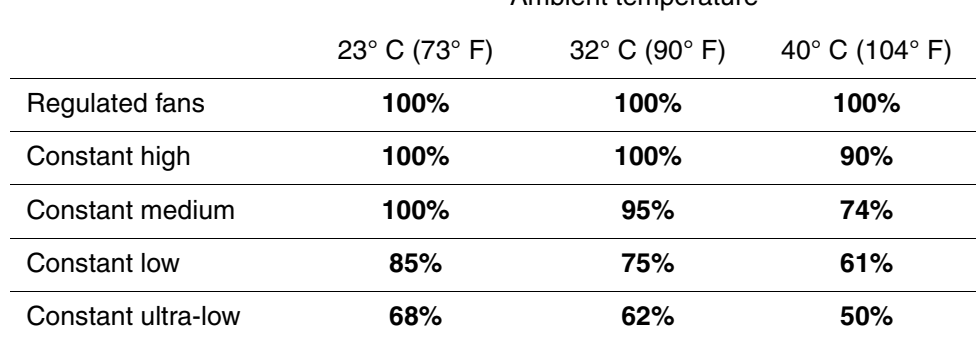

### Ambient temperature

#### **Table 1: Constant light output intensity available (as % of maximum) after 30 mins.**

- **DISPLAY** offers the following options for the LCD display:
	- **DISPLAY SLEEP** determines whether the display remains on permanently, or goes into sleep mode 2, 5 or 10 minutes after the last time a control panel button is pressed.
	- **DISPLAY INTENSITY** lets you define the brightness of the display backlighting. You can set intensity to a level from 0% to 100%.
	- **DISPLAY ROTATION** lets you rotate the display manually through 180° so that it can be read easily no matter how the fixture is oriented.
	- **DISPLAY CONTRAST** lets you define the contrast of the backlit graphic display. You can set contrast to a level from 0% to 100%.
- **ERROR MODE** enables or disables error warnings. If set to **NORMAL**, the display is activated and lights up if the fixture needs to report an error. If set to **SILENT**, the fixture does not light the display with error warnings but error messages can still be read when the display is activated manually. In both **NORMAL** and **SILENT** modes, the status LED lights amber to indicate a warning and red to indicate an error.
- **HIBERNATION MODE** sets light output intensity to zero and disables effect deployment and pan/tilt movement. The main purpose of the mode is to protect the fixture from the intake of airborne material such as dust and confetti and to provide an option for situations where noise is critical. The small reduction in power consumption obtained in Hibernation Mode is a by-product. When you bring the fixture out of hibernation mode, it performs a full reset.

### **Factory defaults**

**FACTORY DEFAULT** lets you reload the fixture's factory default settings. Effect calibration settings are not affected, so any changes you have made to zoom, pan and tilt offsets will be kept.

### **Custom settings**

The custom configuration function CUSTOM 1 - CUSTOM 3 allows you to save and recall up to three sets of fixture settings that override the factory default settings. The custom settings comprise:

- all the settings in the PERSONALITY menu, and
- the fixture's DMX address

## **Fixture information readouts**

The following fixture information can be called up in the display:

- **POWER ON TIME** provides two counters:
	- The **TOTAL** counter is not user-resettable and displays total hours powered on since manufacture.
	- The **RESETTABLE** counter is user-resettable and displays the number of hours the fixture has been powered on since the counter was last reset.
- **POWER ON CYCLES** also provides two counters:
	- The **TOTAL** counter is not user-resettable and displays the total number of power on/off cycles since manufacture.
	- The **RESETTABLE** counter is user-resettable and displays the number of power on/off cycles since the counter was last reset.
- **SW VERSION** displays the currently installed firmware (fixture software) version.
- **RDM UID** displays the fixture's factory-set unique ID for identification in RDM systems.
- **LED TYPE** displays the fixture variant's LED type, CLD or WRM, for identification purposes. Note that you can change the fixture's base color temperature by applying an ALTERNATE COLOR TEMP command in the PERSONALITY menu, but the fixture's LED TYPE will not be affected.
- **FAN SPEEDS** provides separate status readouts from the fixture's cooling fans.
- **TEMPERATURES** provides separate PCB temperature readouts.

### **DMX signal monitoring**

The MAC Encore Wash provides data on the DMX signal it is receiving in the **DMX LIVE** menu. This information can be useful for troubleshooting control problems.

**RATE** displays the DMX refresh rate in packets per second. Values lower than 10 or higher than 44 may result in erratic performance, especially when using tracking control.

**QUALITY** displays the quality of the received DMX data as a percentage of packets received. Values much below 100 indicate interference, poor connections, or other problems with the serial data link that are the most common cause of control problems.

**START CODE** displays the DMX start code. Packets with a start code other than 0 may cause irregular performance.

The remaining options under **DMX LIVE** scroll through the fixture's DMX channels. Press Enter to display the DMX values in a range from 0 - 255 that are being received on each channel.

### **Test sequences**

**TEST** activates effects in sequence, allowing you to test all effects, LEDs only, pan and tilt movement only, or effects only (i.e. without pan and tilt movement) without a DMX controller:

- Select a test type and press Enter to start the test.
- Press Menu to stop the test.

### **Manual control**

The **MANUAL CONTROL** menu lets you reset the MAC Encore Wash and operate the fixture without a DMX controller. To execute commands in the **MANUAL CONTROL** menu, select a menu item for the effect that you want to control, then enter a value from 0 to 255 to apply a command. The menu items and values correspond to the commands listed in the DMX protocol on page [21](#page-20-0).

# Adjusting settings via DMX

Certain fixture settings and parameters can be adjusted from the DMX controller on the fixture control/settings channel.

Commands sent on this channel override any settings previously entered in the fixture's onboard control menus.

To help you avoid accidentally applying a setting that may disrupt a light show, for example, most of the commands must be held for a certain time before they are applied. For example, the command that turns off the display illumination must be held for one second to activate it. The command that resets the fixture must be held for five seconds to activate it. The times required to apply DMX commands on the Fixture control/settings channel are listed for each command on page 23 in the DMX protocol.

## **Resetting**

Either the entire fixture or individual effects can be reset to their initial positions. Resetting individual effects can allow on-the-fly recovery if an effect loses its correct position, for example, without having to reset the entire fixture.

## **Settings**

A range of fixture personality and behavior settings can be adjusted via DMX, overriding any settings previously entered in the onboard control menus.

- The section for Channel 19 in the DMX Protocol on page 23 gives a list of the settings available and the DMX values required to activate them.
- You can find full explanations of the settings available on DMX channel 19 if you look up those settings in the ["Control panel operations"](#page-7-0) chapter starting on page [8.](#page-7-0)

### <span id="page-13-0"></span>**Illuminating the display**

Among the useful features on the fixture control/settings channel is the fixture display setting. The fixture's display panel can be brought out of sleep mode with a DMX command. This makes it possible to read the fixture's DMX address while the fixture is installed in the rig.

After being turned on in this way, the display will return to sleep mode according to the setting entered in the onboard control menus.

## **Changing calibration offsets using DMX**

The Fixture control/settings DMX channel allows pan, tilt and zoom to be calibrated by changing their factory default offsets in percent values from the DMX controller.

To set an effect offset:

- 1. Set the effect you want to calibrate to a specific value via DMX (for example, set all the fixtures in a group to DMX value 200 on the zoom channel).
- 2. Select 'Enable calibration' on the Fixture control/settings channel and hold for 5 seconds to activate.
- 3. The DMX control channels for pan, tilt and zoom now adjust the calibration offsets for those effects. Adjust each offset until the effect is in the required position (for example, adjust the zoom offset on each fixture in the group until the beam angle on all fixtures is identical – this is the position you will obtain when you send DMX value 200).
- 4. Send a 'Store ...' command for the effect on the Fixture control/settings channel and hold for 5 seconds to activate. Calibration offsets are now stored in memory and normal DMX control is restored.

Calibration offsets that are stored in memory are not affected by powering the fixture off and on or by updating the fixture software.

You can reset all calibration offsets to their default values by sending a DMX value on the Fixture control/settings channel. You must hold the value for 5 seconds. The fixture will return to factory default calibration values. If you have overwritten the factory default values by applying a CALIBRATION  $\rightarrow$  SAVE DEFAULTS command in the SERVICE menu, the fixture will return to the last default calibration values that were saved).

# RDM

The MAC Encore Wash can communicate using RDM (Remote Device Management) in accordance with ESTA's *American National Standard E1.20-2006: Entertainment Technology RDM Remote Device Management Over DMX512 Networks*.

RDM is a bi-directional communications protocol for use in DMX512 control systems, it is the open standard for DMX512 device configuration and status monitoring.

The RDM protocol allows data packets to be inserted into a DMX512 data stream without affecting existing non-RDM equipment. It allows a console or dedicated RDM controller to send commands to and receive messages from specific fixtures.

## **RDM UID**

Each MAC Encore Wash has a factory-set RDM UID (unique identification number) that makes it addressable and identifiable in RDM systems. The number can be found in the control panel **INFORMATION** menu under **RDM UID**.

### **RDM communication**

The MAC Encore Wash supports the standard RDM PIDs (Parameter IDs) required by ESTA plus a range of manufacturer-specific PIDs. Sending SUPPORTED\_PARAMETERS and PARAMETER\_DESCRIPTION commands from an RDM controller will call up a list of the PIDs supported in the firmware version installed in the fixture.

The PIDs in the following tables are supported in software v.1.0.0. Additional PIDs will be supported in later firmware versions.

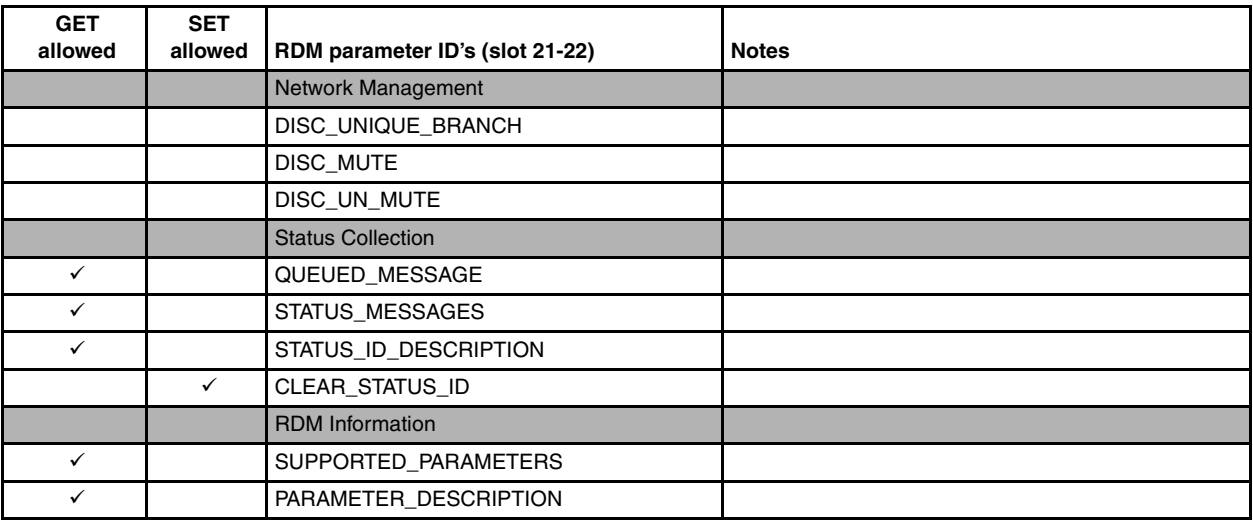

### **Standard RDM Parameter IDs**

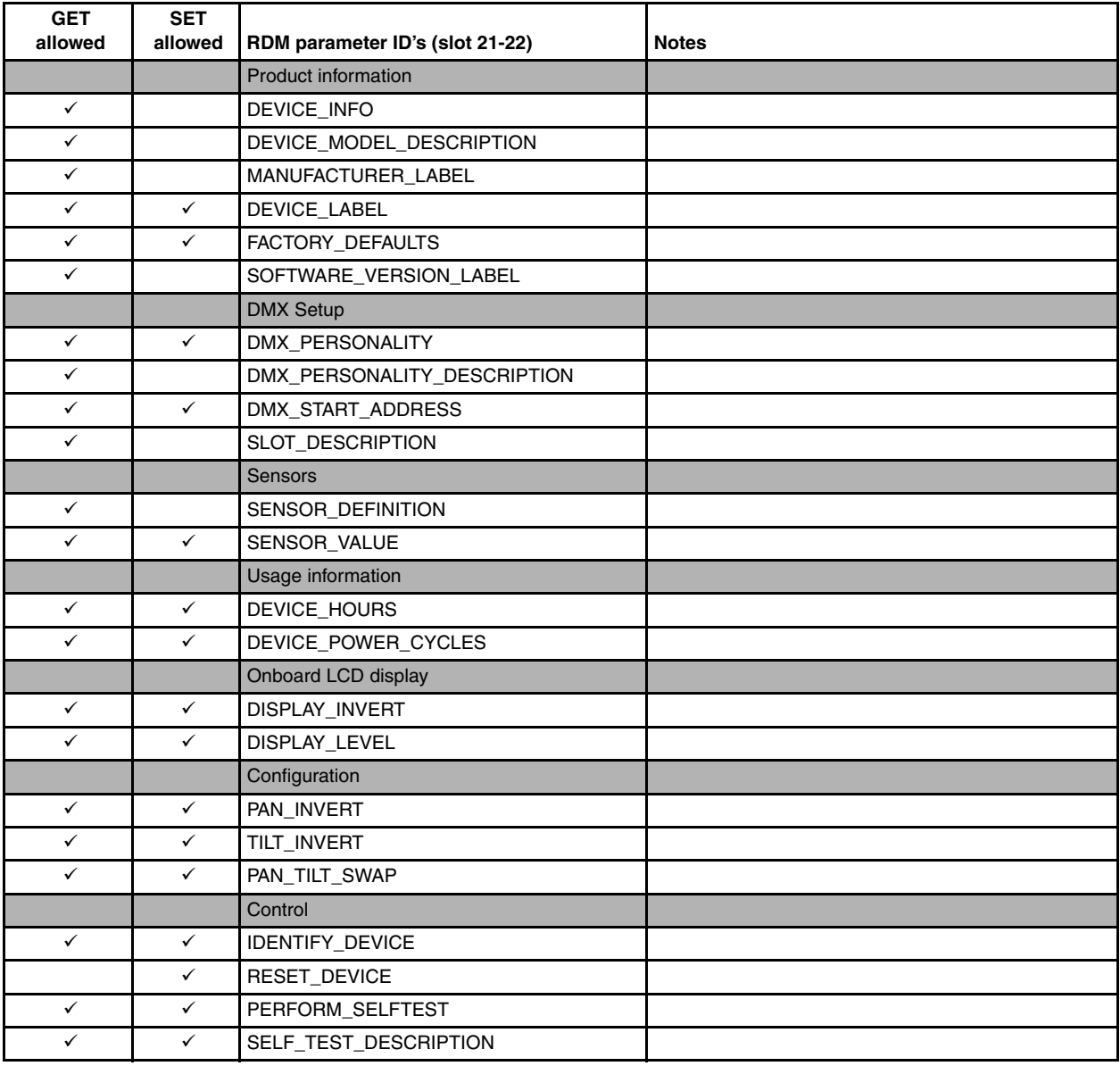

### **Manufacturer-specific RDM Parameter IDs**

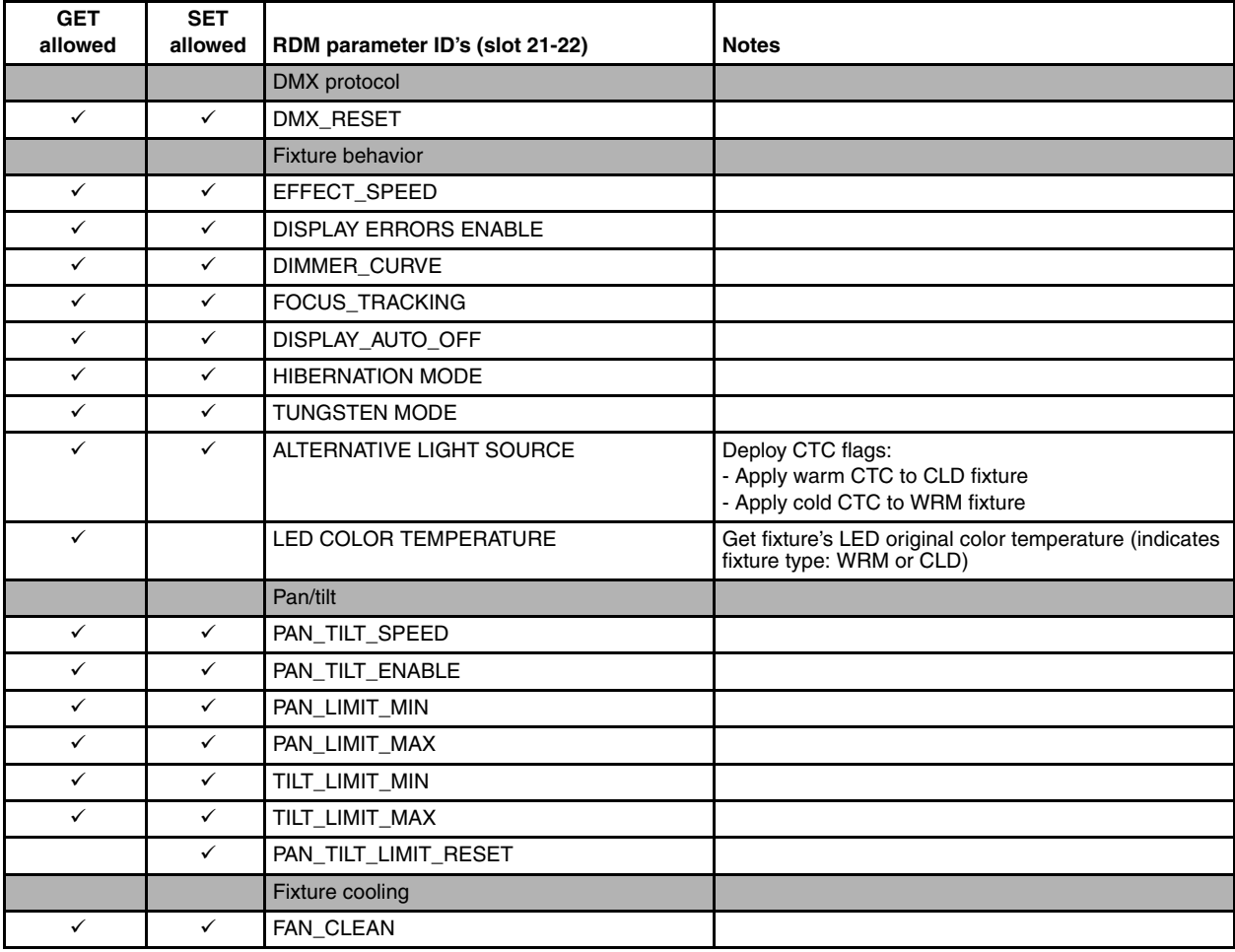

## Software service functions

## <span id="page-18-1"></span>**Service utilities**

The control panel **SERVICE** menu provides utilities for technicians rigging or servicing the fixture:

- **ERROR LIST** displays any error messages that are stored in internal memory.
- **FAN CLEAN** lets you set all cooling fans to run at maximum speed for short periods for cleaning purposes.
- **PT FEEDBACK** lets you disable feedback to the fixture software from the pan, tilt and effects positioning systems. If feedback is set to **ON** and a pan, tilt or effect position error is detected, the shutter closes and the effect resets. This feature can be disabled by setting feedback to **OFF**. The **OFF** setting is not saved when the fixture is powered off, and the system will be re-enabled the next time the fixture starts. If a pan/tilt position error occurs and the system cannot correct pan/tilt position within 10 seconds, feedback is automatically disabled.
- **ADJUST** contains two adjustment submenus. **PAN/TILT** lets you set the home positions for pan and tilt. **CMYC** sets CMYC flag home positions and is for use by Martin® Service and its authorized agents only. To adjust pan and tilt:
	- 1. in the **SERVICE** menu, go to **ADJUST** → **PAN/TILT AT END STOP** and select **STEP 1**
	- 2. Rotate the head clockwise (as seen when looking from head towards base) until it reaches its end stop.
	- 3. Tilt the head so that the front glass is pointing towards the control panel side of base.
	- 4. Press ENTER.
	- 5. Select **STEP 2** and repeat steps 2. to 4. above.
- **CALIBRATION** lets you set new default positions for calibration purposes, set effects to their factory default positions or overwrite the factory default positions with new values. See ["Calibration"](#page-18-0) below.
- **USB** lets you updates the firmware (fixture software) using a USB memory device. For a detailed guide to updating the firmware, see ["Installing firmware using a USB memory device"](#page-19-0) later in this chapter.

## <span id="page-18-0"></span>**Calibration**

Martin® fixtures are adjusted and calibrated at the factory, and further calibration will normally only be necessary if fixtures have been subjected to abnormal shocks during transport, if normal wear and tear has affected alignment after an extended period of use. You can also use calibration to fine-tune fixtures for a particular location or application.

The **CALIBRATION** menu lets you define offsets in the fixture software to adjust the positions of pan, tilt and zoom relative to the DMX values the fixture receives. This allows you to fine-tune fixtures and achieve uniform behavior in different fixtures.

Calibration can be carried out using the fixture's onboard control panel and via DMX (see ["Illuminating the](#page-13-0)  [display"](#page-13-0) on page [14\)](#page-13-0).

A recommended procedure is to set pan, tilt and zoom to the same DMX values in multiple fixtures and then calibrate each fixture using its onboard control panel while comparing its light output with a reference fixture. The calibration range available for each effect varies. Calibration values are expressed as percentages. After selecting a value, press Enter to set the effect to that value.

#### **Loading and storing default calibration offsets**

In the **SERVICE** → **CALIBRATION** menu, **LOAD DEFAULTS** lets you erase the calibration offsets that you have defined and reload the default calibration offsets that are stored in memory**.**

**SERVICE** → **CALIBRATION** → **SAVE DEFAULTS** lets you overwrite the factory default calibration offsets that are stored in memory with any new offsets that you have defined. Overwriting is permanent, so once you have saved new default offsets, **LOAD DEFAULTS** will load the new defaults, not the original factory defaults.

## **Firmware installation**

The currently installed firmware (fixture software) version can be viewed in the control panel **INFORMATION** menu. Firmware updates are available from the Martin® website and can be installed using a USB memory stick or a Windows PC running the Uploader application in the Martin® DMX Tools suite (available for download free of charge from www.martin.com) and a Martin® M-DMX compact USB-DMX interface.

Calibration data is stored in the relevant modules wherever possible so that a module will stay calibrated if it is removed from the fixture or installed in another fixture.

Do not switch the fixture off during a firmware update, or firmware may become corrupted.

#### **Installing firmware using a USB memory device**

#### <span id="page-19-0"></span>*Important! Do not remove a USB memory device while the fixture is updating files.*

The following are required in order to install firmware using a USB memory device:

- The MAC Encore Wash '.BANK' firmware update file, available for download from the Martin website at http://www.martin.com.
- A USB memory stick or other USB memory device with the update file copied from a PC into the USB stick's root directory.

To install the MAC Encore Wash firmware:

- 1. Download the '.BANK' firmware file from the MAC Encore Wash Product Support page at www.martin.com, read the firmware release notes carefully to check for any instructions or warnings, and copy the firmware file to the root directory of a USB stick.
- 2. Disconnect the data link from the MAC Encore Wash.
- 3. Insert the USB stick in the MAC Encore Wash's USB host socket. The fixture should recognize the USB stick and illuminate the display. If the fixture does not recognize the USB stick, navigate to **SERVICE** → **USB** in the control panel.
- 4. **AVAILABLE FIRMWARE** will appear in the display. You can now scroll through the firmware versions available.
- 5. To install a firmware version, select it and press Enter. The MAC Encore Wash asks you to confirm installation of the new firmware. Press Enter to confirm and press Menu to exit without confirming.
- 6. Allow the fixture to install the firmware and reboot.
- 7. Remove the USB stick. The newly-installed firmware version will now be displayed in the **INFORMATION** menu.
- 8. Reconnect the data link.
- 9. If you have installed a new firmware version, check the Martin® website to see whether an updated User Guide is available for this firmware.

Fixture information and settings, are not affected when new software is uploaded.

#### **Installing using a PC and hardware interface**

The following are required in order to install firmware using a PC:

- The MAC Encore Wash firmware '.MU3' update file, available for download from the Product Support area of the Martin website at http://www.martin.com.
- A Windows PC running the latest version of the Uploader application in the Martin® DMX Tools suite (available for download free of charge from www.martin.com) and loaded with the firmware update file.
- A USB-DMX hardware interface device such as the Martin® M-DMX.

To install the MAC Encore Wash firmware:

- 1. Download the firmware '.MU3' file from the MAC Encore Wash support page on the Martin website to the PC.
- 2. Read the firmware release notes carefully to check for any instructions or warnings.
- 3. Follow the instructions for an auto upload/upload via DMX in the Martin Uploader application help files and supplied with the hardware interface.

# <span id="page-20-0"></span>DMX protocol

*For fixtures running MAC Encore Wash firmware version 1.0.0.*

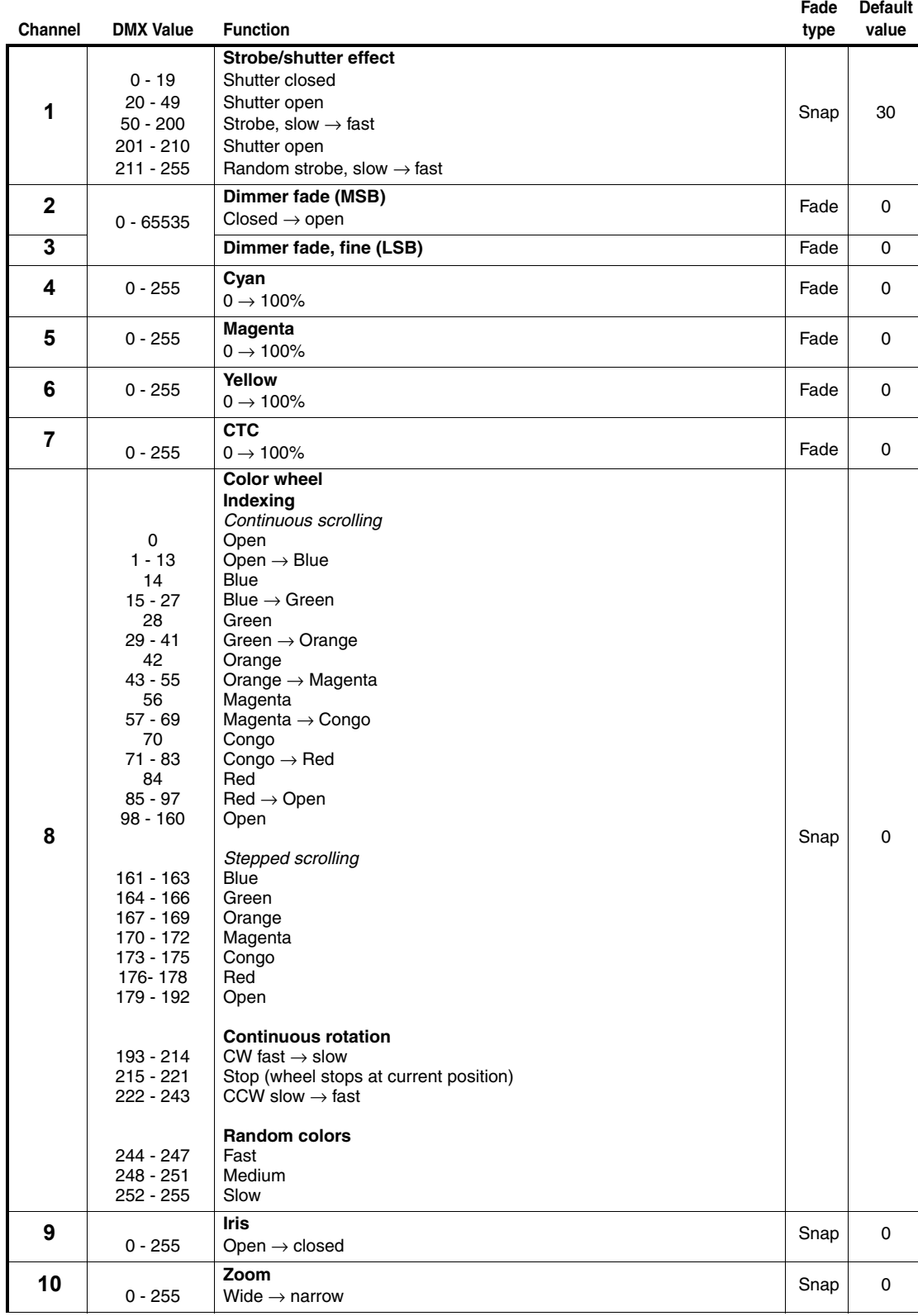

**Table 2: DMX Protocol**

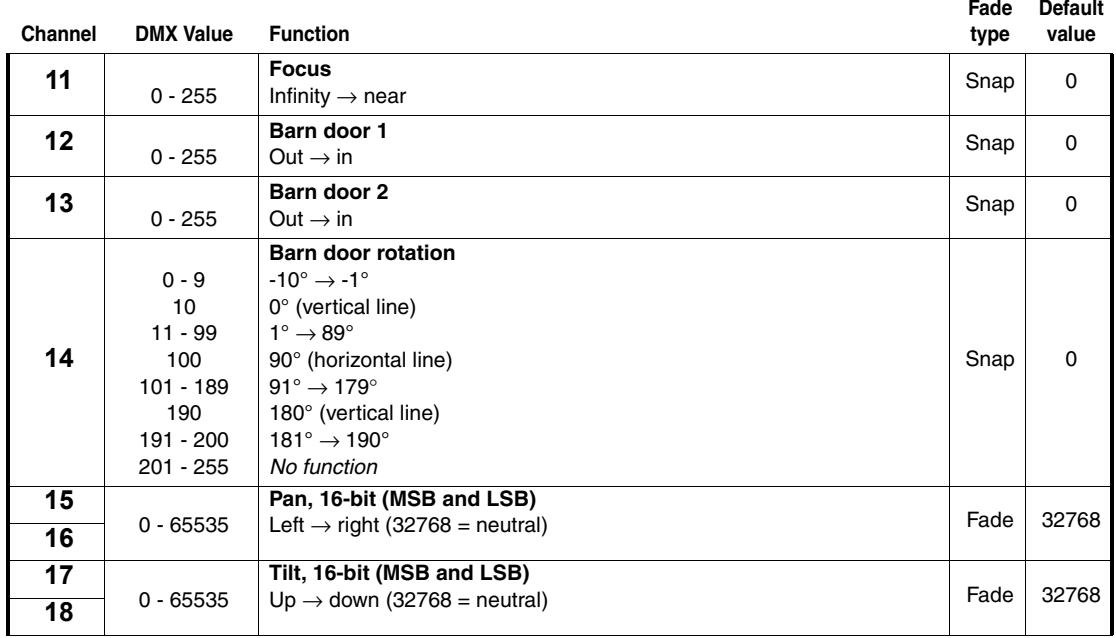

**Table 2: DMX Protocol**

**Fade Default** 

| <b>Channel</b> | <b>DMX Value</b> | <b>Function</b>                                                                                                    | type | value |
|----------------|------------------|----------------------------------------------------------------------------------------------------|------|-------|
|                |                  | <b>Fixture control/settings</b>                                                                                               |      |       |
|                |                  | (hold for number of seconds indicated to activate)                                                                            |      |       |
|                | $0 - 9$          | No function (disables calibration) $-5$ sec.                                                                                  |      |       |
|                | $10 - 14$        | Reset entire fixture - 5 sec.                                                                                                 |      |       |
|                | 15               | No function                                                                                                    |      |       |
|                | 16               | Reset color only $-5$ sec.                                                                                                    |      |       |
|                | 17               | Reset beam only- 5 sec.                                                                                                    |      |       |
|                | 18               | Reset pan and tilt only $-5$ sec.                                                                                             |      |       |
|                | $19 - 22$        | No function                                                                                                    |      |       |
|                | 23               | Linear dimming curve $-1$ sec.<br>(menu override, setting unaffected by power off/on)                                         |      |       |
|                | 24               | Square law dimming curve $-1$ sec.                                                                                            |      |       |
|                |                  | (menu override, factory default setting, setting unaffected by power<br>off/on)                                               |      |       |
|                | 25               | Inverse square law dimming curve $-1$ sec.<br>(menu override, setting unaffected by power off/on)                             |      |       |
|                | 26               | S-curve dimming curve- 1 sec.<br>(menu override, setting unaffected by power off/on)                                          |      |       |
|                | 27               | No function                                                                                                    |      |       |
|                | 28               | Fast pan and tilt speed $-1$ sec.<br>(default setting, menu override - setting returns to MENU setting after<br>power on/off) |      |       |
|                | 29               | Smooth pan and tilt speed - 1 sec.<br>(menu override - setting returns to MENU setting after power on/off)                    |      |       |
|                | 30               | Parameter shortcuts $= ON$                                                                                                    |      |       |
|                | 31               | Parameter shortcuts = $OFF$                                                                                                   |      |       |
|                | 32               | Focus tracking $=$ OFF                                                                                                    |      |       |
|                | 33               | Enable focus tracking at close range – 1 sec.                                                                                 |      |       |
|                | 34               | Enable focus tracking at medium range - 1sec.                                                                                 |      |       |
|                | 35               | Enable focus tracking at long range - 1sec.                                                                                   |      |       |
|                | 36<br>37         | Video tracking = $ON - 1$ sec.<br>Video tracking = $OFF - 1sec$ .                                                             |      |       |
|                | 38-40            | No function                                                                                                    |      |       |
| 19             | 41               | Beam smoothing $= ON - 1$ sec.                                                                                                | Snap | 0     |
|                | 42               | Beam smoothing = $OFF - 1$ sec.                                                                                               |      |       |
|                | 43-51            | No function                                                                                                    |      |       |
|                | 52               | Turn on control panel display $-1$ sec.                                                                                       |      |       |
|                | 53               | Turn off control panel display $-1$ sec.                                                                                      |      |       |
|                | 54               | Regulated fan speed, fixed light output intensity - 1sec.                                                                     |      |       |
|                | 55               | Full fan speed, regulated light output intensity – 1 sec.                                                                     |      |       |
|                | 56               | Medium fan speed, regulated light output intensity - 1sec.                                                                    |      |       |
|                | 57               | Low fan speed, regulated light output intensity - 1sec.                                                                       |      |       |
|                | 58<br>59-60      | Ultra-low fan speed, regulated light output intensity - 1sec.<br>No function                                                  |      |       |
|                | 61               | Hibernation mode = $ON - 5$ sec.                                                                                              |      |       |
|                | 62               | Hibernation mode = $OFF - 5$ sec.                                                                                             |      |       |
|                | 63-64            | No function                                                                                                    |      |       |
|                | 65               | Pan and tilt limits $= ON - 5$ sec.                                                                                           |      |       |
|                | 66               | Pan and tilt limits = $OFF - 5$ sec.                                                                                          |      |       |
|                | 67               | Store current pan position as lower pan limit - 5 sec.                                                                        |      |       |
|                | 68               | Store current pan position as upper pan limit $-5$ sec.                                                                       |      |       |
|                | 69               | Store current tilt position as lower tilt limit $-5$ sec.                                                                     |      |       |
|                | 70               | Store current tilt position as upper tilt limit $-5$ sec.                                                                     |      |       |
|                | 71               | Reset pan and tilt limits and disable pan/tilt limit functionality – 1sec.                                                    |      |       |
|                | 72               | Tungsten Emulation = $ON - 1$ sec.                                                                                            |      |       |
|                | 73<br>74         | Tungsten Emulation = $OFF - 1$ sec.<br>Alternative light source (color temperature shift) = $ON - 1$ sec.                     |      |       |
|                | 75               | Alternative light source (color temperature shift) = $OFF - 1$ sec.                                                           |      |       |
|                | 76-99            | No function                                                                                                    |      |       |
|                | 100              | Enable calibration $-5$ sec.                                                                                                  |      |       |
|                | 101              | Store pan and tilt calibration $-5$ sec.                                                                                      |      |       |
|                | 102              | Store dimmer calibration $-5$ sec.                                                                                            |      |       |
|                | 103              | Store cyan calibration $-5$ sec.                                                                                              |      |       |
|                | 104              | Store magenta calibration $-5$ sec.                                                                                           |      |       |
|                | 105              | Store yellow calibration $-5$ sec.                                                                                            |      |       |
|                | 106              | No function                                                                                                    |      |       |

**Table 2: DMX Protocol**

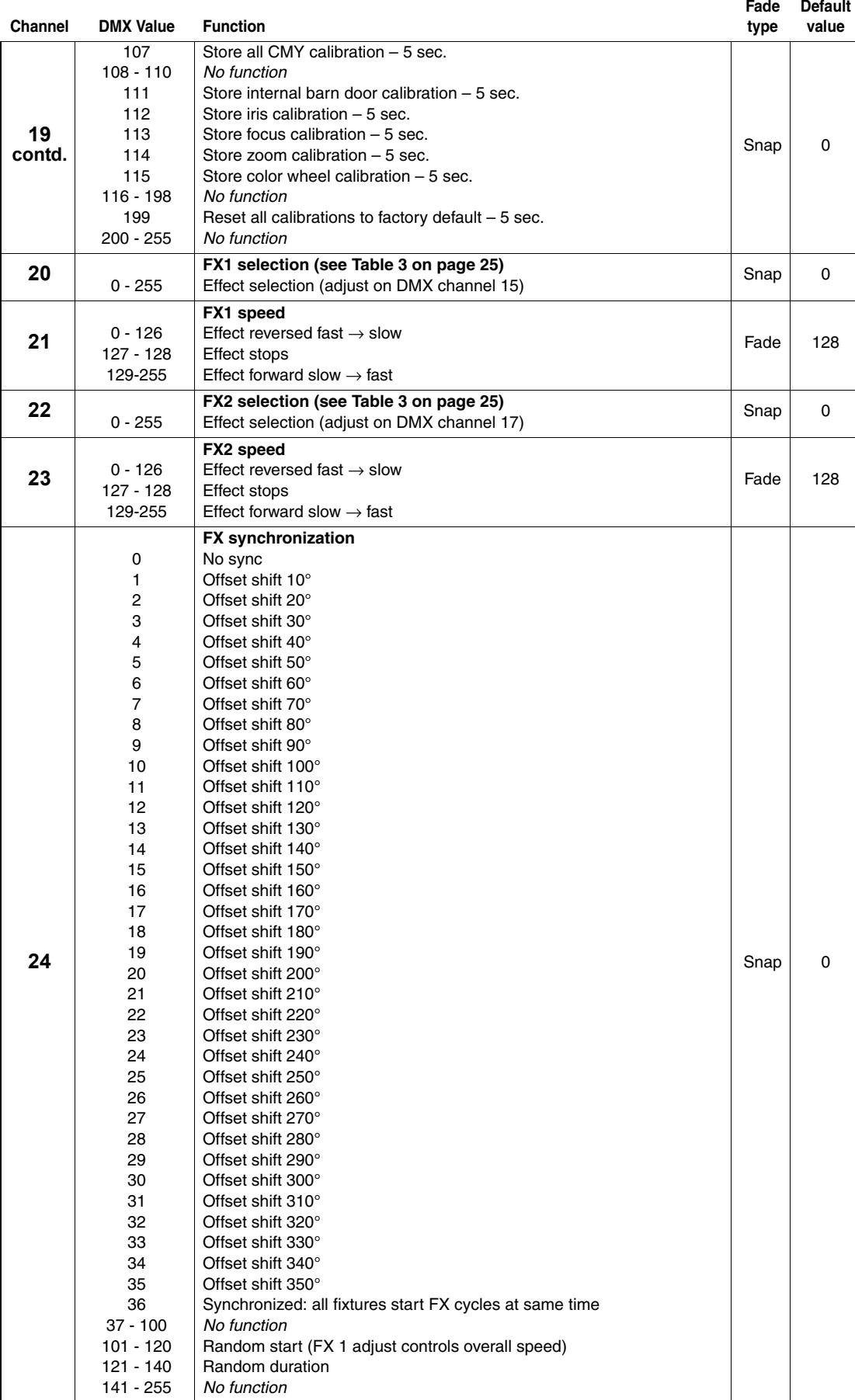

**Table 2: DMX Protocol**

*MSB = most significant bit, LSB = least significant bit*

## **FX: pre-programmed effects**

The table below lists the pre-programmed dynamic FX (effect macros) that can be controlled using DMX channels 20-24.

Select FX on channels 20 and 22 by sending the values listed in the table. Adjust effect parameters such as speed and/or amount of effect applied on channels 21 and 23, and adjust synchronization of effects across different fixtures on channel 24.

### *Applicable when running MAC Encore Wash firmware version 1.0.0.*

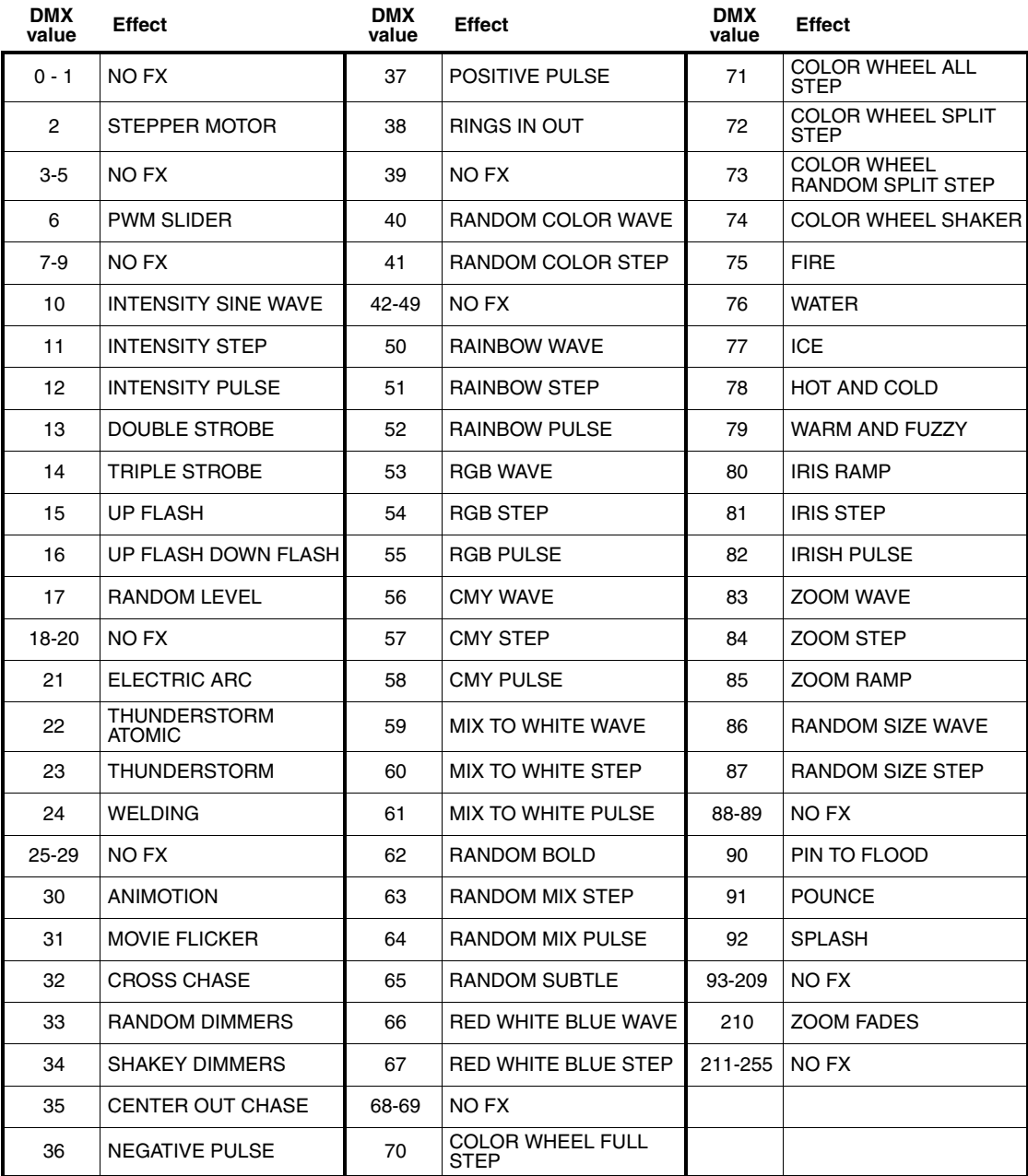

**Table 3: FX in the MAC Encore Wash**

# Control panel menus

### *MAC Encore Wash firmware version 1.0.0.*

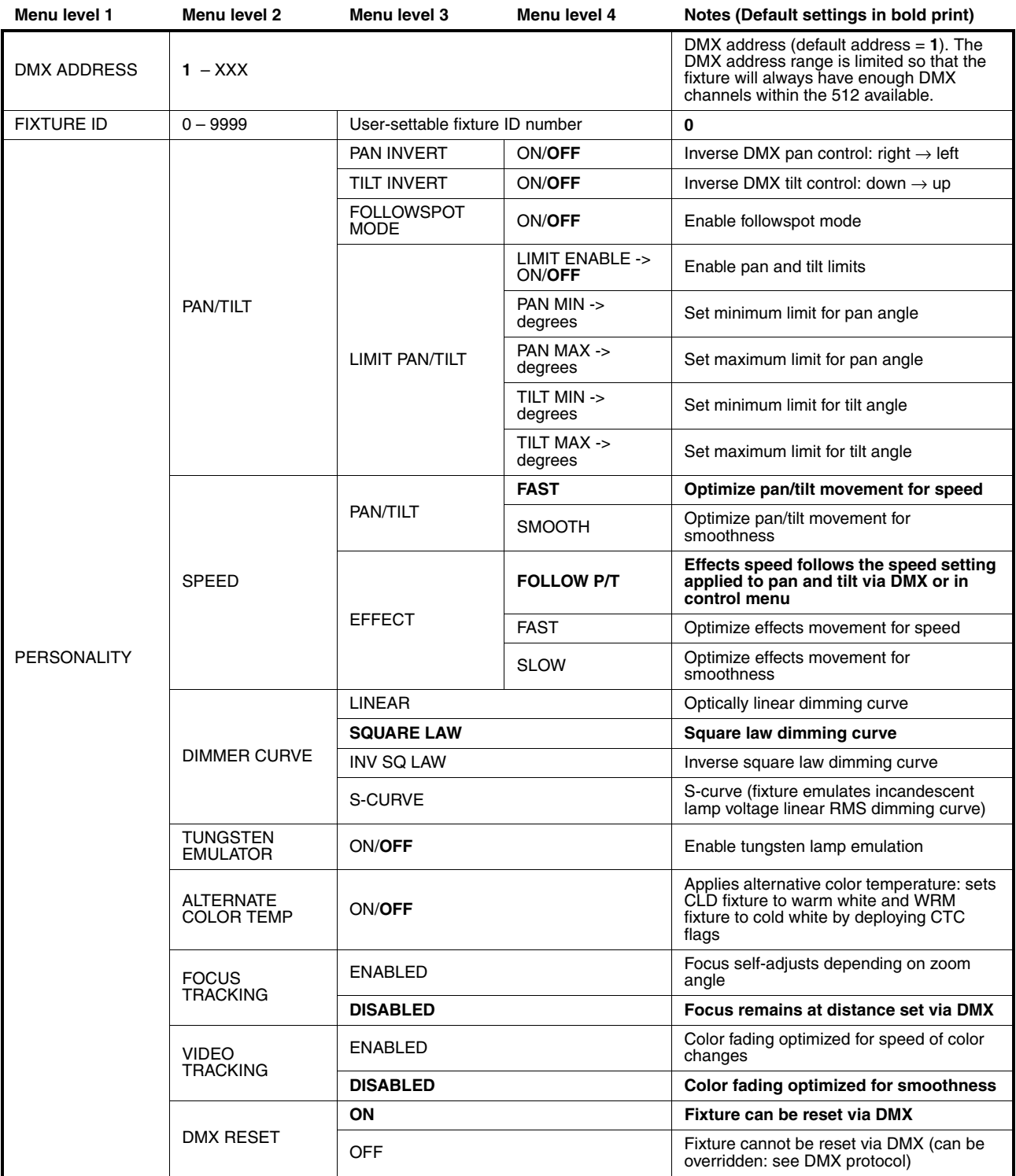

**Table 4: Control menus**

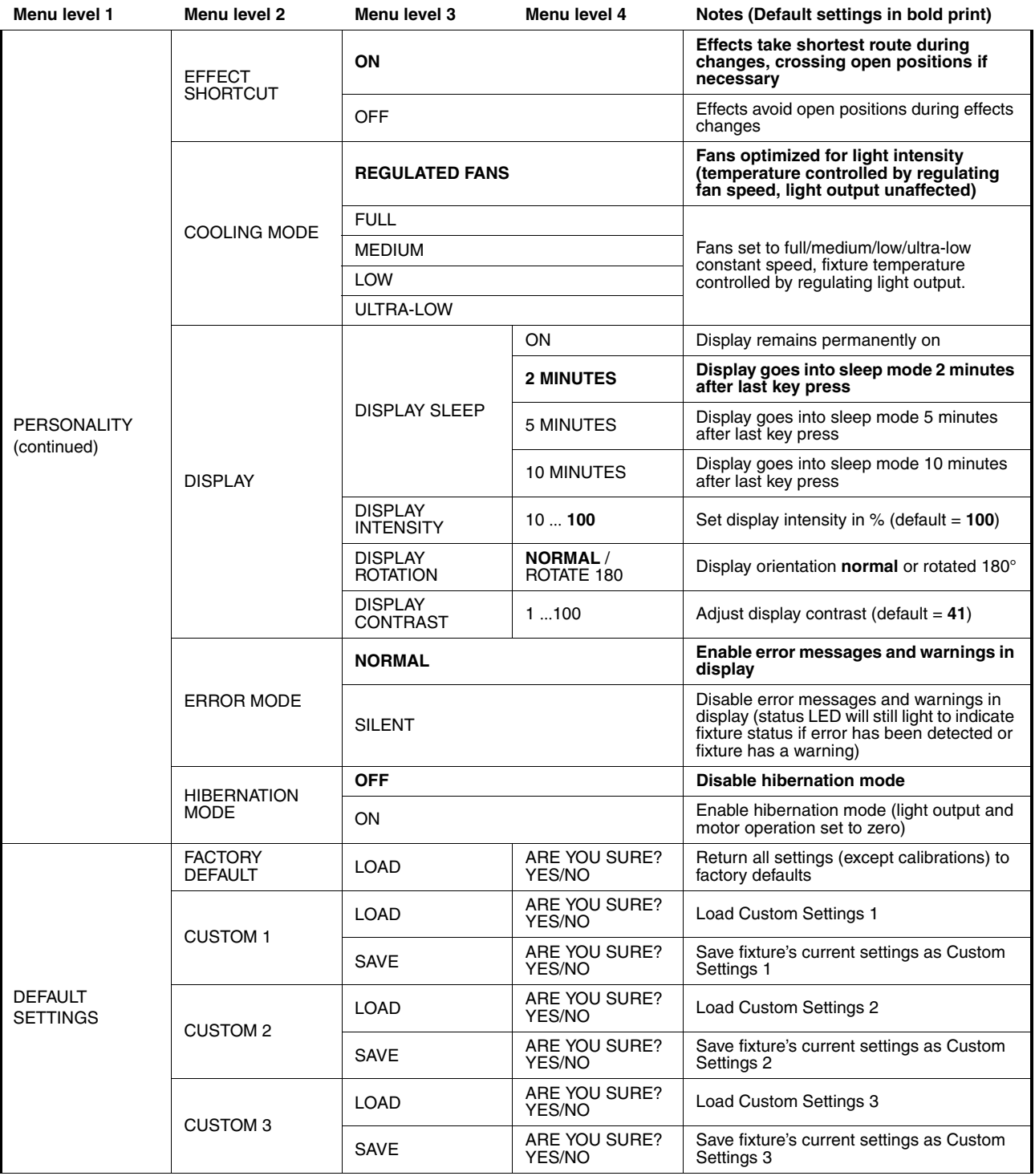

**Table 4: Control menus**

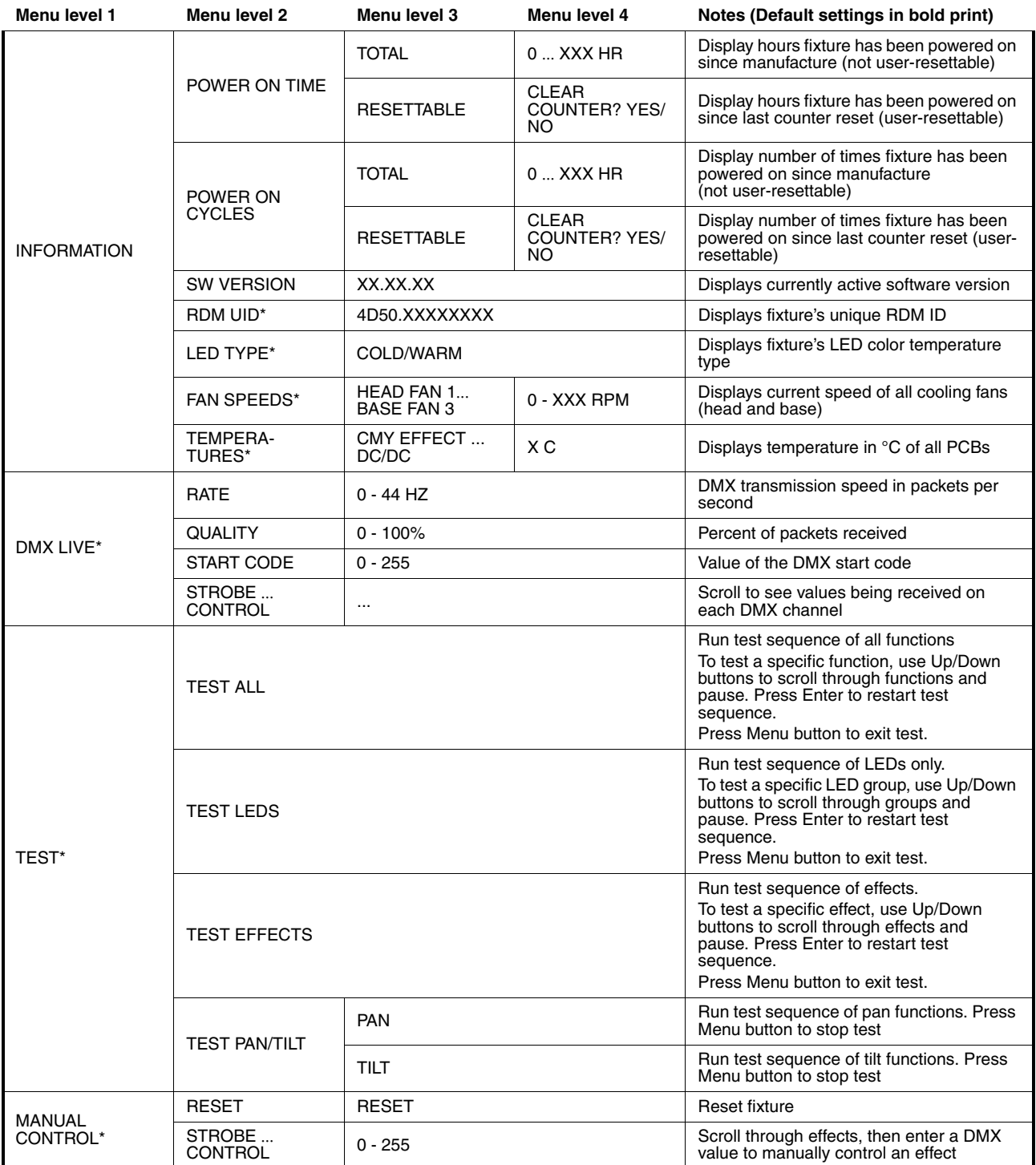

**Table 4: Control menus**

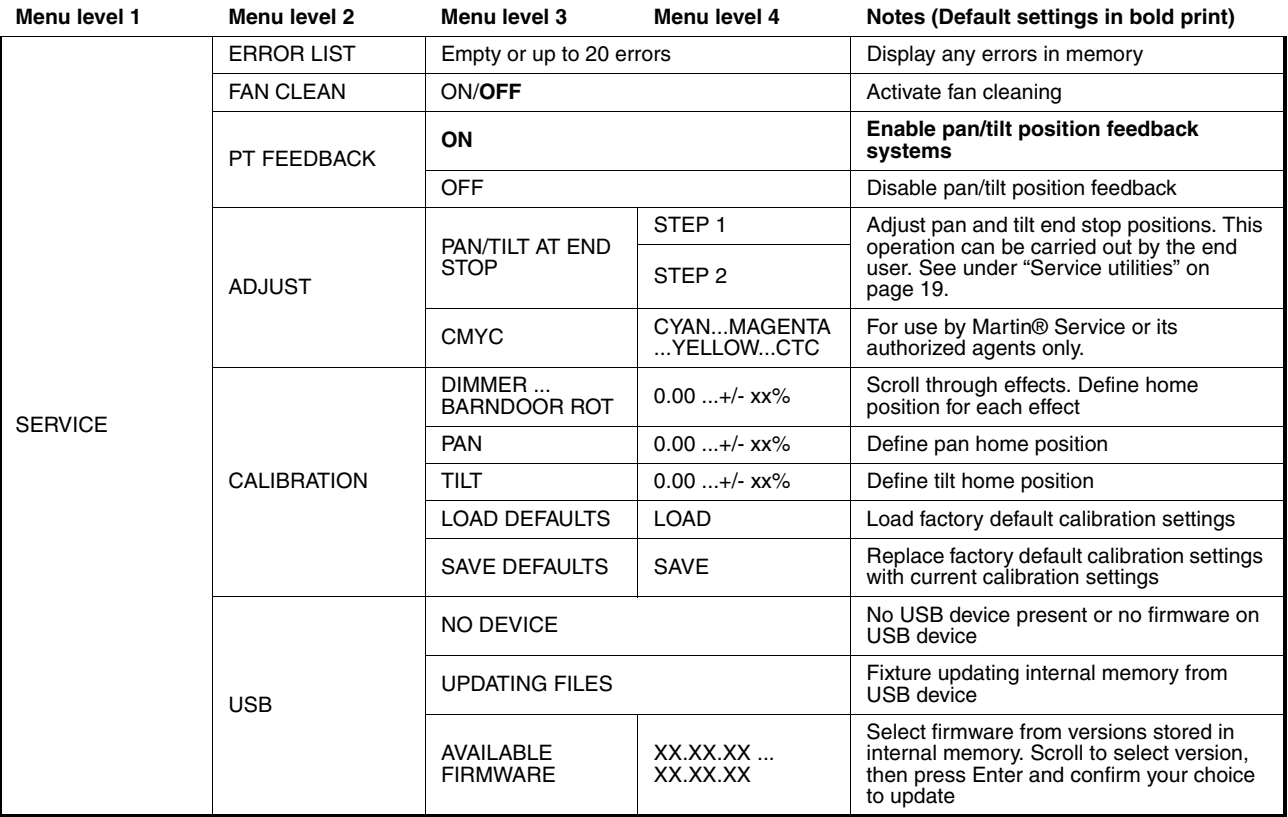

**Table 4: Control menus**

*\* Menus marked \* are available only when the fixture is connected to mains power. All other menus are available in mains- and battery-powered operation.*

## <span id="page-29-0"></span>Service and display messages

The MAC Encore Wash gives service and maintenance information by displaying a large 3- or 4-character short code and a smaller full-text message in the fixture's display. The short code is visible at a distance, allowing easier reading with the fixture still in the rig, for example, while the full-text message gives more detailed information.

### **Warning messages**

Warning messages indicate that either:

- problems might appear in the future if no action is taken, or
- the user needs to pay special attention to a function or procedure when working with the fixture.

The MAC Encore Wash communicates warnings as follows:

- Warning codes are shown continuously in the display and disappear when the user reacts to the warning.
- If more than one warning is detected, all warnings are displayed in sequence.
- If the display is inactive, the fixture's status LED (see Figure 2 on page 8) flashes orange to indicate that there is a warning. Activating the display will show the warning.

The possible warning messages are listed in [Table 5](#page-29-1) below:

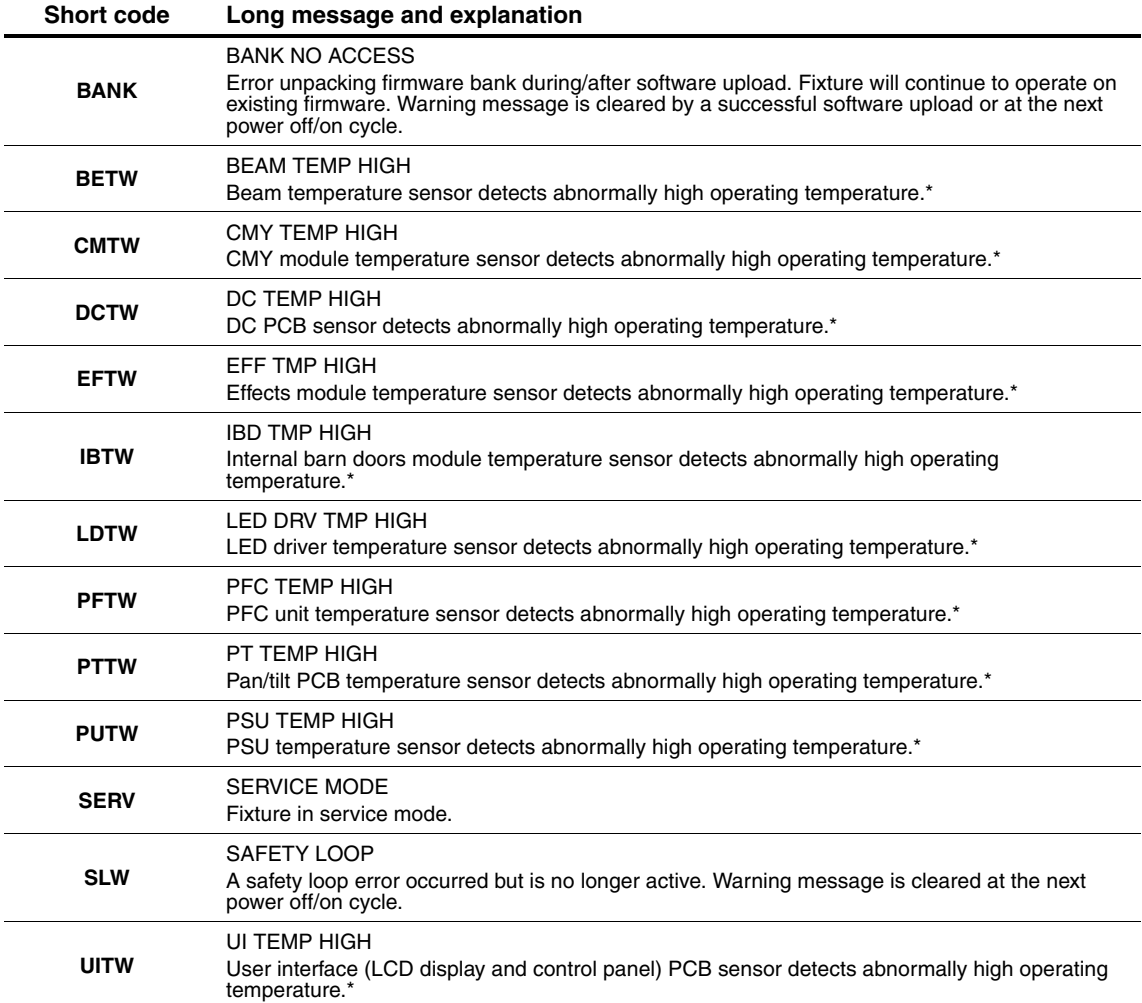

<span id="page-29-1"></span>**Table 5: Warning messages**

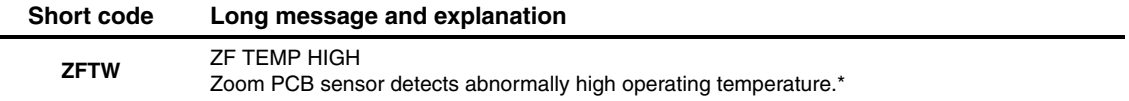

#### **Table 5: Warning messages**

*\*High temperature warnings are canceled as soon as temperature returns to normal. If temperature reaches cutoff level, the warning is replaced by a cutoff error message.*

### **Error messages**

Error messages indicate that a problem is present. The MAC Encore Wash communicates errors as follows:

- Error messages flash in the display.
- If more than one error is detected, the fixture flashes all errors three times each.
- Errors are shown in the display regardless of display status: they override an inactive display and any other information that the display might be showing.
- If an error is present, the status LED flashes red.

The possible error messages are listed in [Table 6](#page-30-0) below:

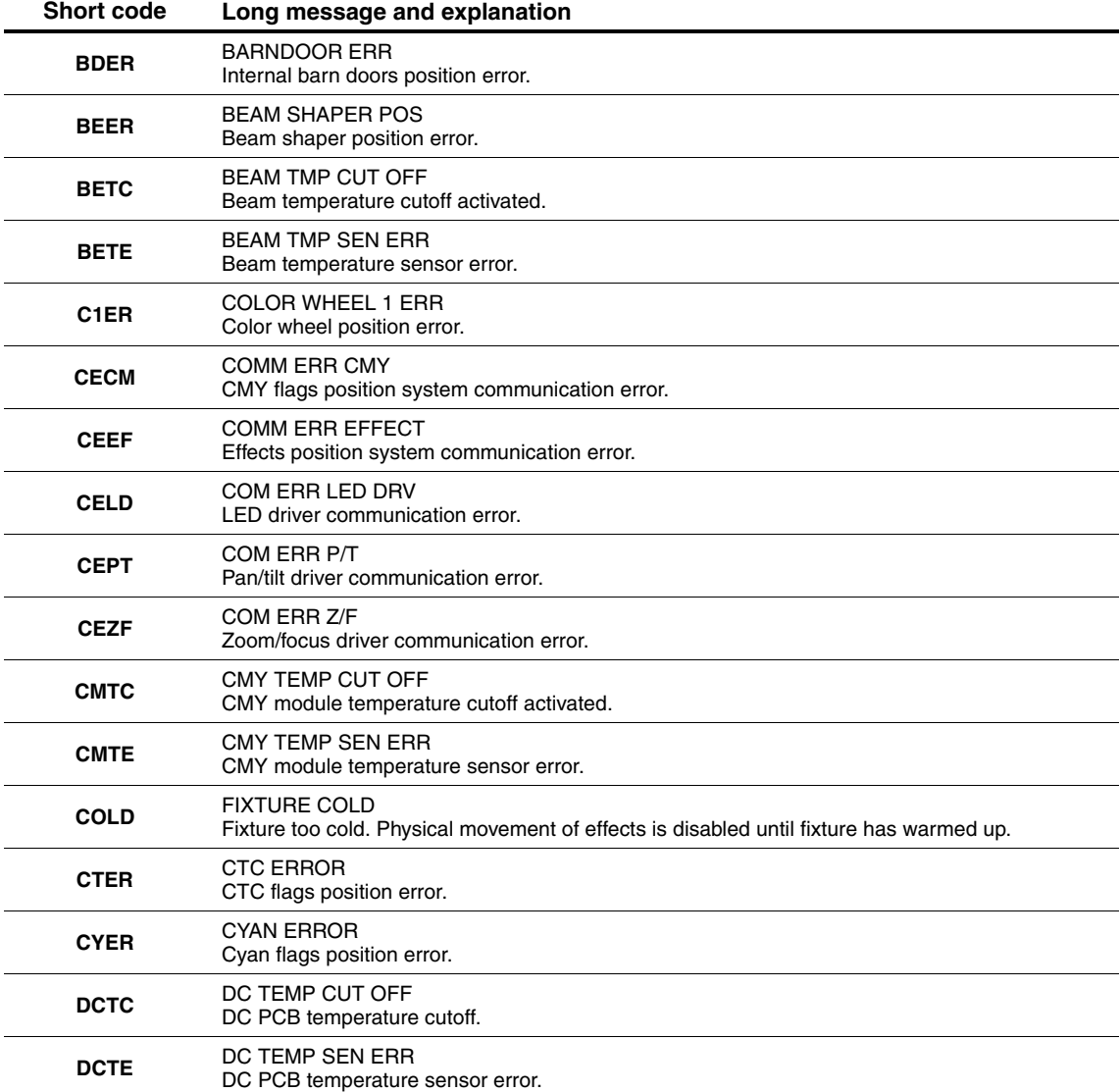

<span id="page-30-0"></span>**Table 6: Error messages**

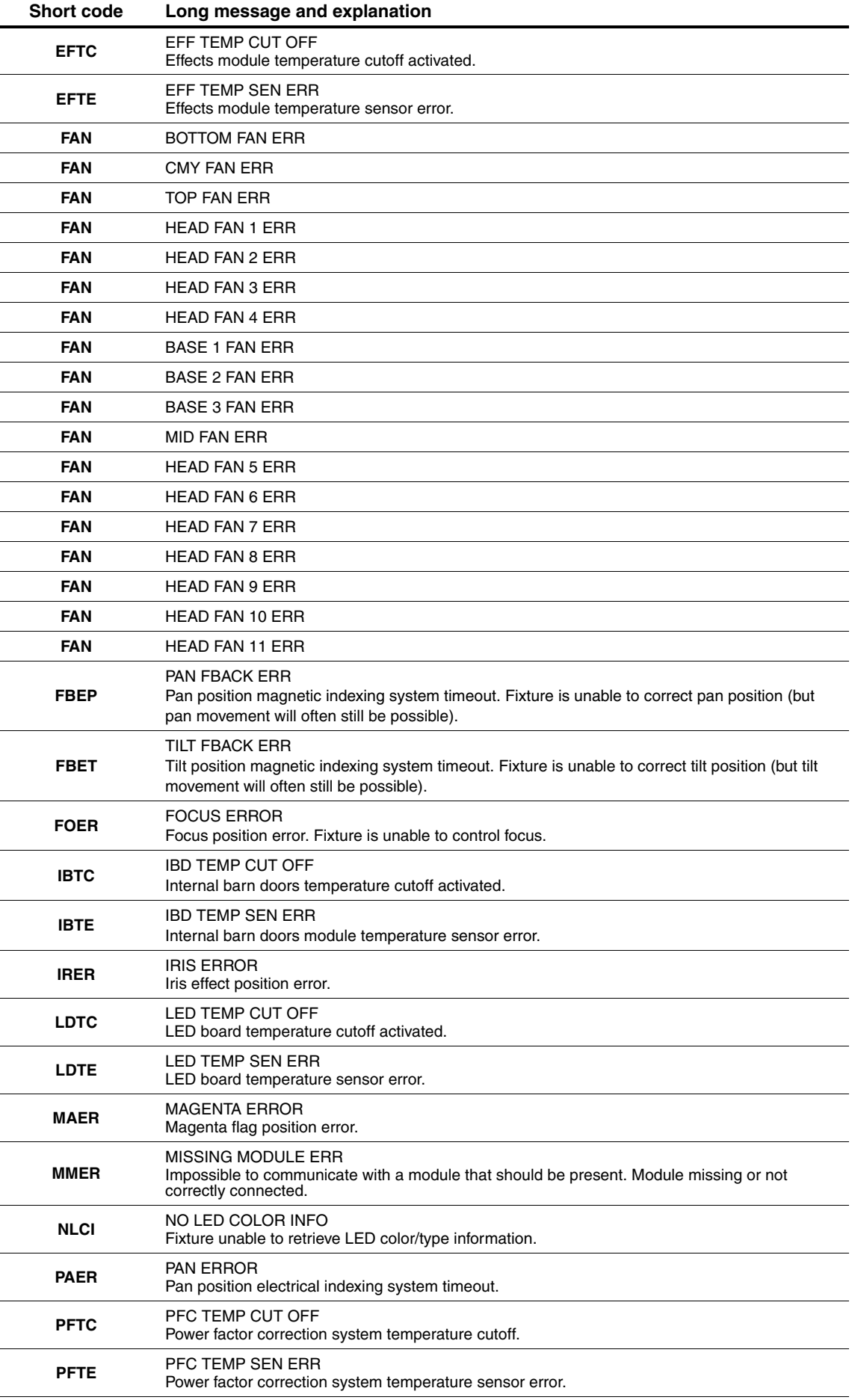

**Table 6: Error messages**

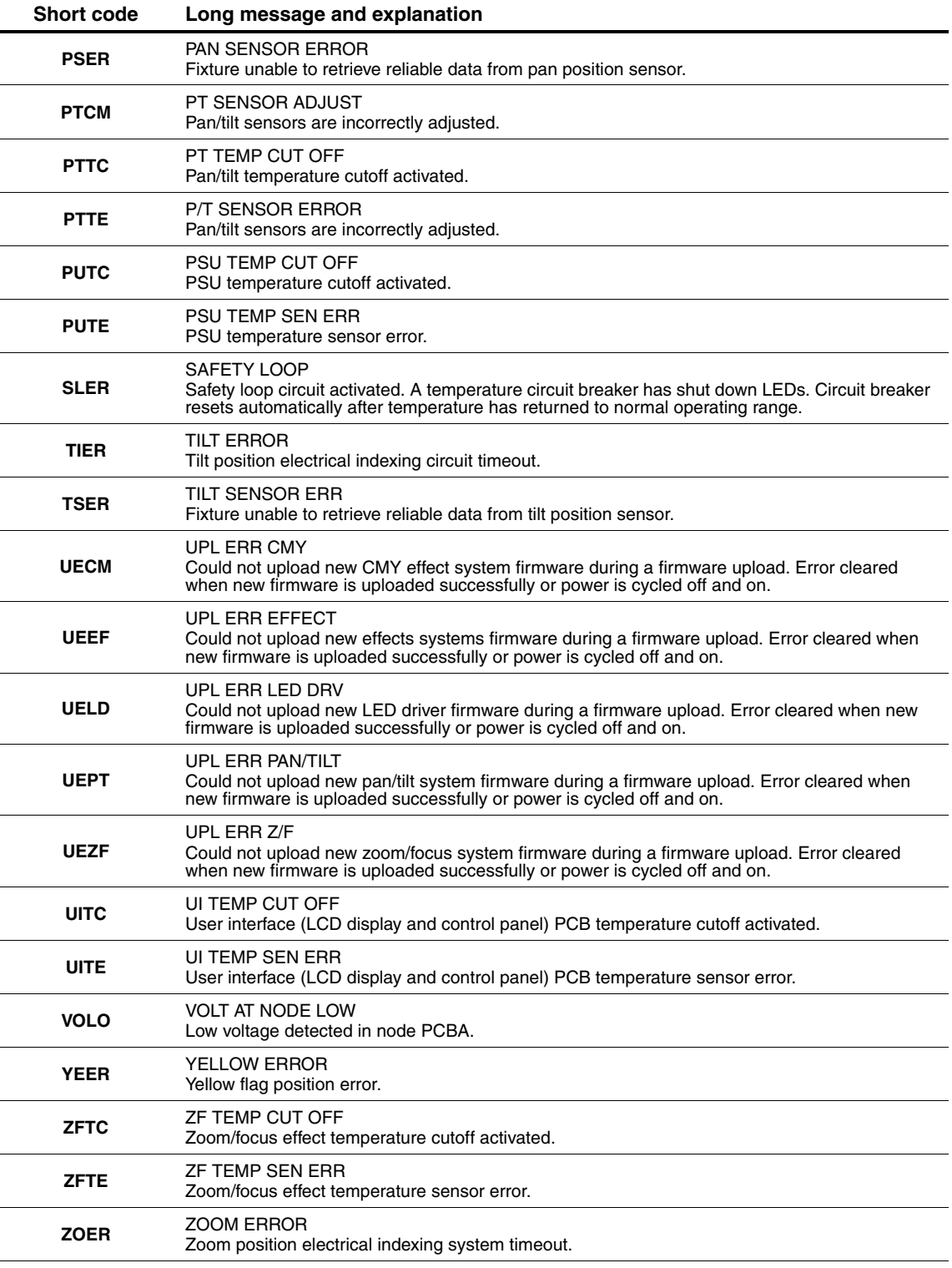

**Table 6: Error messages**

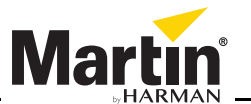

www.martin.com • Olof Palmes Allé 18 • 8200 Aarhus N • Denmark Tel: +45 8740 0000 • Fax +45 8740 0010